### 表計算 (Excel) とデータ処理 (3)

本回の概要

概要

 本回は、セルの番地指定を効果的に使った「万能カレンダー」の作成を通して,式と表操作の基 本を体験する。

目標

式およびワークシート操作の基本・応用について理解する。

万能カレンダーを作る (1)

以下のような「万能カレンダー」を作ってみよう。

このカレンダーは「1日」のセルに 1 と入力するだけで、その月のカレンダーができてしま う。

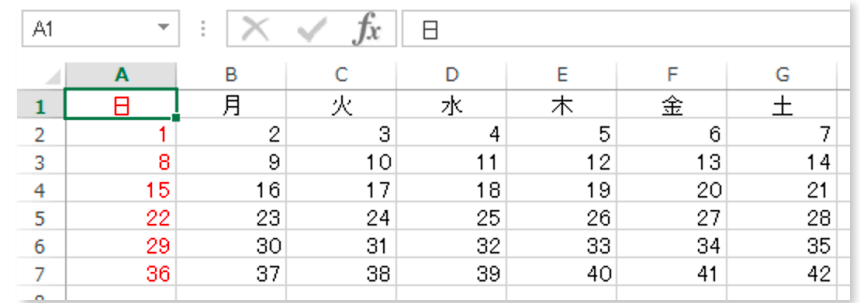

手順

1) 1行目に曜日を入力する。中央揃えにすると見やすくなる。

2) A2 にとりあえず 1 を入力し, B2 には式 =A2+1 を入力。

(問)この式の意味を説明しなさい

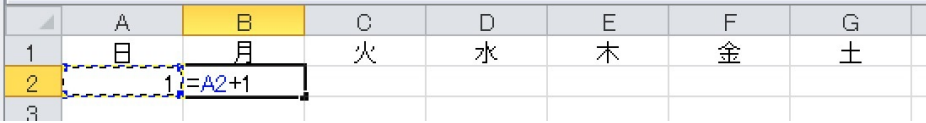

3) B2 を右方向に G2 までコピーする。

4)B2から G2 を下に5行分コピーする。

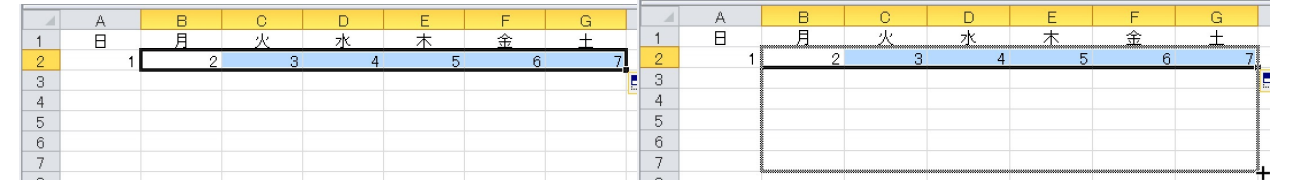

### 5)A2 に式 =G2+1 を入力し,下方向に4行分コピーする。

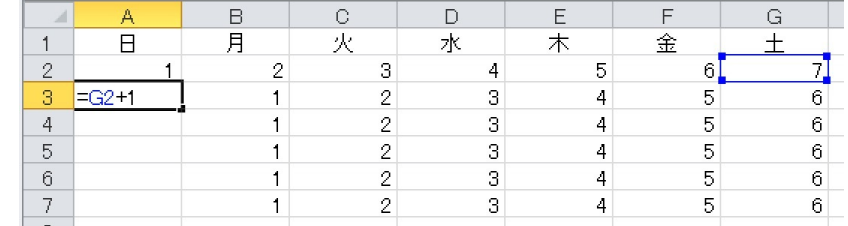

6)万能カレンダーになっているか確認してみよう。

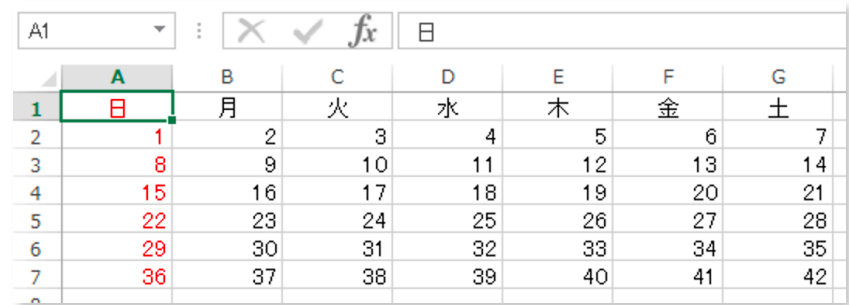

### 万能カレンダーを作る (2)

「万能カレンダー」をもとに,6月と7月のカレンダーを作ってみよう。

1 新しいワークシートを準備する

 ワークシートがいっぱいになっていたら,「追加」タブで,新たにワークシートを追加するこ とができる。

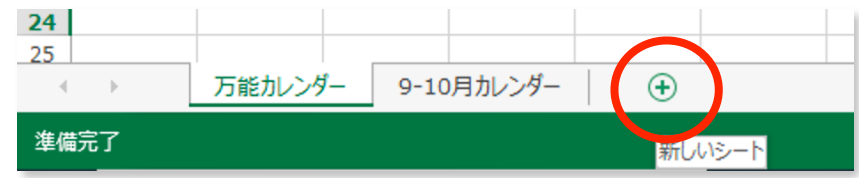

 (捕捉)ワークシートの順番は,タブをドラッグすることで変更できる。 11 6-7月カレンダー 万能カレンダー  $6 \mathbf{b}$ 準備完了

2 ワークシートの名前を「6-7月カレンダー」とする(図は9-10としている)。

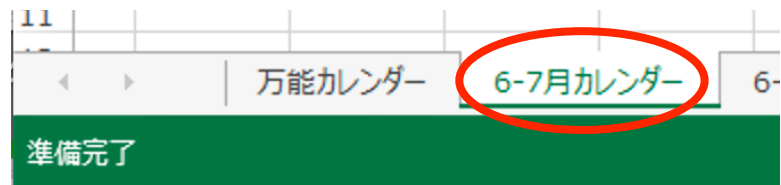

- 3 「万能カレンダー」ワークシートから,カレンダー全体をコピーし,「9-10月カレンダー」に 2ヶ月分横に並べて貼り付ける(1列分はあけておくこと)。
	- (1) コピーしたい範囲をドラッグして,右クリックでメニューを出し,「コピー」

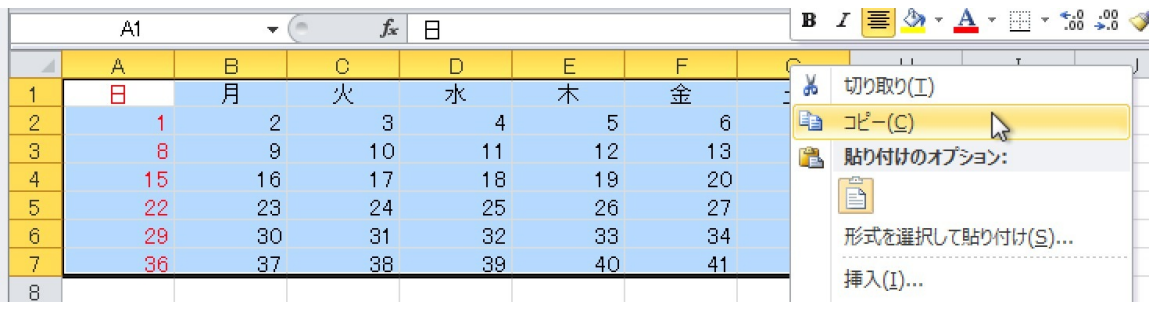

(2) 「9-10月カレンダー」の A1 を右クリックして,「貼付け」

(3) 続いて I1 も右クリックして貼付ける

|                          |    | $\sim$           | Jx               |                                     |          |    |    |   |  |
|--------------------------|----|------------------|------------------|-------------------------------------|----------|----|----|---|--|
|                          | Α  | R                |                  |                                     |          |    | G  | Н |  |
|                          |    | 月                | 火                | 水                                   | 木        | 金  |    |   |  |
| 2                        |    |                  | o                |                                     | 5        | 6. |    |   |  |
| 3                        | 8  | 貼り付けのオプション:      |                  |                                     | $\Omega$ | 13 | -4 |   |  |
| 4                        | 15 | ĥ<br><b>City</b> | 西<br><u>pian</u> | В<br>$\frac{9}{6}$<br><b>Target</b> | -9       | 20 | 21 |   |  |
| 5                        | oo | 123              | $\overline{f}$ x | GB)<br>-<br>5                       | 26       | 27 | 28 |   |  |
| 6                        | 29 | M<br>30          | 31               | 32                                  | 33       | 34 | 35 |   |  |
| $\overline{\phantom{a}}$ | 36 | 貼り付け (P)         | 38               | 39                                  | 40       | 41 | 42 |   |  |
| 8                        |    |                  |                  |                                     |          |    |    |   |  |

4 9/1, 10/1 を設定し,幅を画面に入るように調整する。

不要な部分は,選択してから右クリックで「数式と値のクリア」

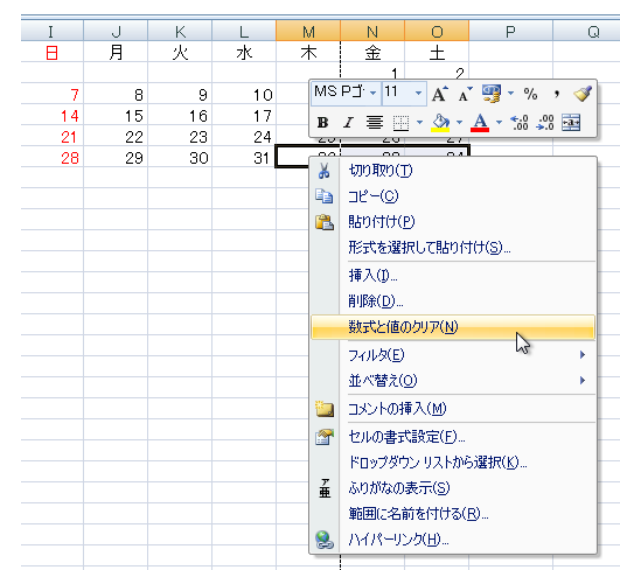

5 一番左に1列,上に3行挿入する。(挿入したい領域を選択して、右クリック)

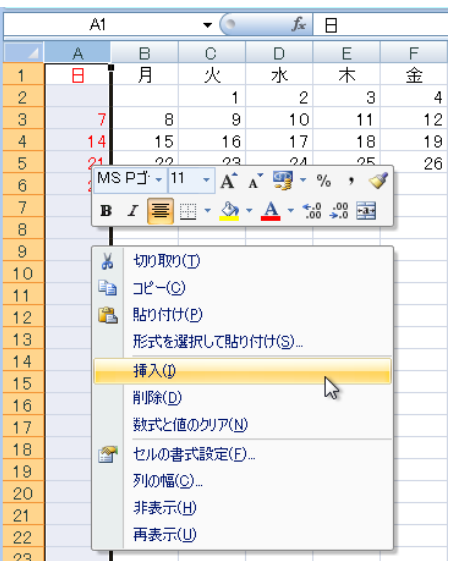

6 フォントの種類やサイズを変更して,自分なりのカレンダーにふさわしいフォントにしてみよ う。

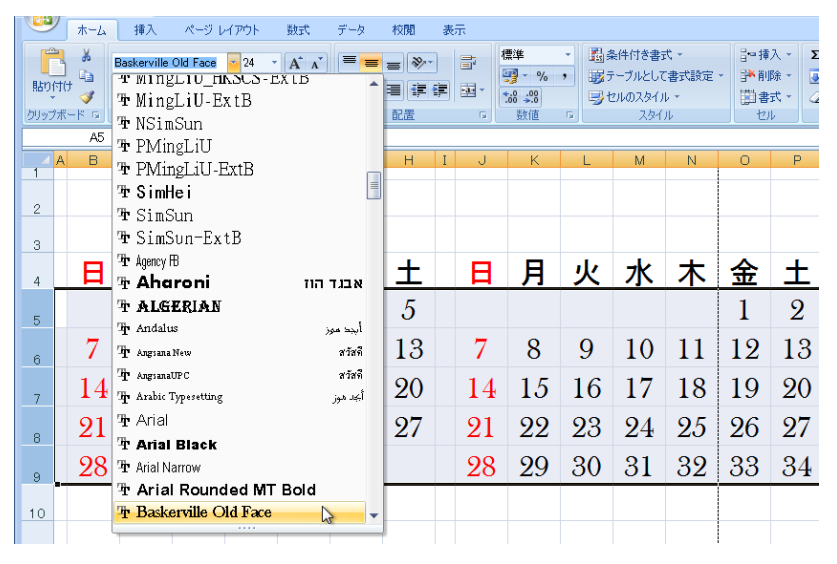

7 罫線をつけて、見やすくしてみる。

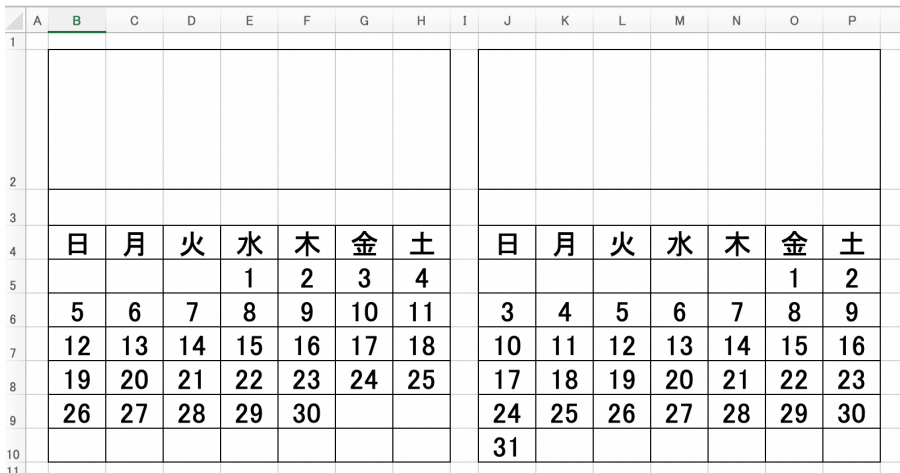

 使うことの多い種類の罫線は,ツールバーのボタンから選べるが,それ以外のタイプの罫線は 書式の設定パネルから選択して設定する。

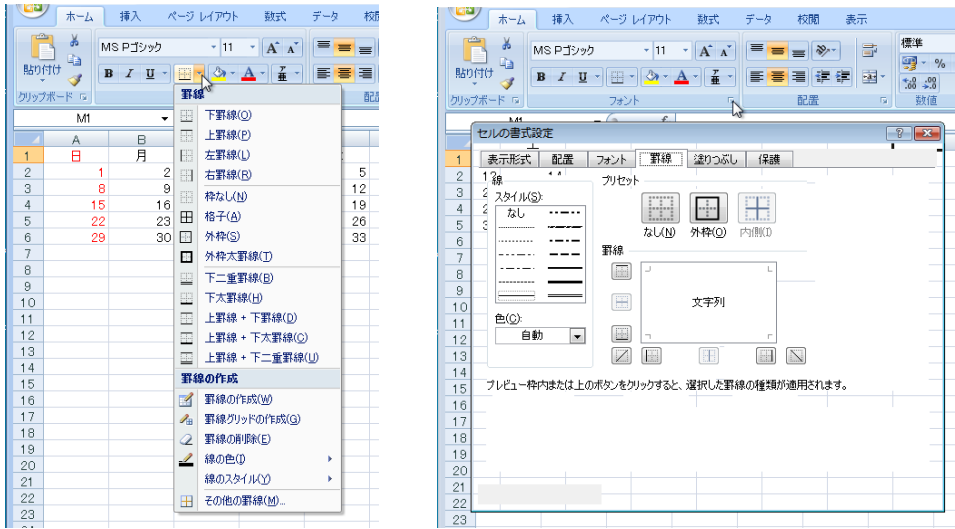

8 2行目の高さを調整して,気に入った写真を,3行目には月の名前を記入して,カレンダーを 完成させてみよう。(写真は「挿入」 – 「オンライン画像」またはWeb検索を使って、インターネッ トから検索してみよう)

![](_page_4_Picture_48.jpeg)

## 「挿入」 – 「オンライン画像」

![](_page_4_Figure_6.jpeg)

Googleの画像検索:ブラウザで表示されている写真を右クリックして「コピー」し、貼付けた いセルをクリックしてセルポインタを表示してから「貼り付け」をする。

大きさは,写真の四隅にある「アンカー」をドラッグすることで調整する。

![](_page_5_Picture_4.jpeg)

9 カレンダー月の設定

 絵の下の行,中央の列にカレンダーの月を記入する。このとき, 2013.7 のような表記は,胃付 けでは無くて,普通の小数点数に見えてしまうので,エクセルは勝手に数値に変換してしまう。 これを避けるにはシングルクォート文字 (ʻ) を入力してから 2013.7 のように入力する必要があ る。(つまり, ʻ2020.9 のように入力する)

## 10 カレンダーの印刷

※以降,画像は旧年度の画像をそのまま使用して説明しているので,今年度の画像に置き換えて操 作してください。

## 10-1 準備

わかりやすいように,自分の名前を書いておく。

![](_page_6_Picture_43.jpeg)

## 10-2 プリンタの確認

「ファイル」-「印刷」を選択し,プリンタが正しく設定されているか,確認する。(ここでは 確認するだけ)

![](_page_6_Picture_44.jpeg)

### 10-3 印刷領域の設定

ABCDEFGHIJK

カレンダーの印刷したい領域をドラッグして選択しておく。

 「ページレイアウト」メニュー-「ページ設定」の「印刷範囲」ボタンをクリック, 印刷したい範囲が点線で囲まれたことを確認して「印刷範囲」の設定。

![](_page_7_Picture_57.jpeg)

 $n - k$ 

10-4 ページ設定

「ページ設定」タブの右下ボタンから「ページ設定」ウィンドウを表示,

 「ページ」タブでA4横向き,「次のページにあわせて印刷」ボタンをチェックする。(縦横1 ページ)

「余白」タブで「ページ中央」の水平,垂直をチェック。

![](_page_7_Picture_58.jpeg)

# 10-5 プレビューと印刷

(1) 印刷プレビューで,1枚の用紙に印刷できることを確認する。 「ファイル」-「印刷」を選択し右側の「プレビュー」で確認。

![](_page_8_Figure_4.jpeg)

 カレンダーが1枚に収まりきらない場合は,「ページ設定」リンクをクリックして,「次のペー ジ数に合わせて印刷」で横1枚×縦1枚に設定する。

![](_page_8_Picture_109.jpeg)